## **Placement Test'e Giriş**

- Masaüstünde bulunan "DynEd Courseware" simgesine tıklanır ve beliren ekranda "Oturum Açma Kimliği"ve "Şifre" girilir.

-Beliren ekranda "Placement Test" seçilir ve "Tamam" tıklanır.

 -İlk olarak **Practice Test** bölümü tamamlanmalıdır. Bu bölümün amacı bilgisayarın, hoparlörlerin,sesin ve farenin düzgün çalışıp çalışmadığını kontrol etmek ve soru tiplerini tanıtmaktır.

**Practice Test** tıklanarak **deneme testi**  başlatılır. Bu **deneme** bölümünde 8 basit soru sorulur ve performans değerlendirilmez. Bu test Part 1 bölümüne girmeden önce ihtiyaç duyulduğu kadar çok tekrar edilebilir.

**Practice Test tamamlandığında Part 1** aktive olur. **Part 2** ancak, **Part 1, 1.2 veya daha yüksek** bir skor ile tamamlanırsa açılacaktır.

Sorularda doğru cevabı vermek için sadece bir şans verilir. Eğer bir soruya zaman dolduğunda hala cevap verilmemişse, soru **ikinci kez** tekrar edilir.

İkinci seferde de zaman dolduğunda soruya hala cevap verilmemişse, program bir sonraki soruya geçer ve cevap verilemeyen **soru-**

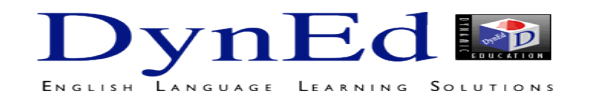

**İngilizce'yi en kısa zamanda öğrenmek için aşağıdaki gibi çalışın:**

<u>່ຕ</u> Tekrar tuşu ile cümleyi bir kez daha dinleyin. Sonra bir daha basarak konuşmacı ile aynı anda sesli söylemeye çalışın. Gerekiyorsa bir kez daha tekrar edin.

**•** Mikrofon tusuna basarak kendi cümlenizi kaydedin. Tuşa tekrar basarak kaydı durdurun.

· Kulaklık tuşuna basarak kayıt etmiş olduğunuz sesinizi dinleyin.

· Tekrar tuşuna bir daha basarak cümlenizi konuşan konuşmacı ile karşılaştırın.

Bir soru sorul-

duğunda acele etmeden, gerekirse beklet/çalıştır düğmesini kullanıp zaman kazanarak cevaptan iyice emin olduktan sonra doğru şıkka tıklayın.

· Tercüme ve Altyazı tuşlarını kullanmayın. Bu tuşları kullanmadan çalıştığınız takdirde İngilizce'nizin daha hızlı geliştiğini göreceksiniz.

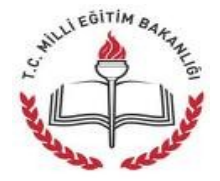

# **KAHRAMANMARAŞ İL MİLLÎ EĞİTİM MÜDÜRLÜĞÜ**

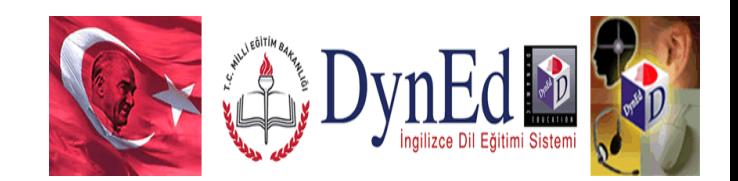

Sayın Velimiz, Değerli Öğrenciler,

Milli Eğitim Bakanlığımızın 2008 yılından buyana öğrencilerimizin kullanımına **ÜCRETSİZ** olarak sunmuş olduğu DynEd İngilizce Dil Eğitimi Sistemi, Tüm Resmi İlköğretim Okullarımızın 4,5,6,7,8. sınıflarında ve orta öğretim kurumlarımızın 9,10,11 ve 12. Sınıflarında öğrencilerimiz ve İngilizce öğretmenlerimizin kullanımına sunulmuş olan bu program sayesinde **öğrencilerimiz istedikleri zamanda, istedikleri yerde** İngilizce çalışma imkanı bulabileceklerdir.

#### **DynEd Nedir?**

DynEd, geleneksel eğitim yöntemlerinin en iyi özellikleriyle çağdaş çoklu ortam teknolojisini uyumlu bir şekilde birleştiren karma bir dil eğitimi sistemidir. Eğitim sürecini etkili kılmak ve mükemmelleştirmek amacı ile, öğrencilerin - çevrimiçi veya çevrim dışı - bilgisayar üzerinde kendi kendilerine çalışmalarına ve bunun yanısıra sınıfta da eğitmen destekli çalışma yapmalarına olanak sağlayacak şekilde tasarlanmıştır.

DynEd'in İngilizce öğrenirken kullanıcının davranışlarını ölçen yapay zeka kontrollü yazılımı, öğrencileri uygun düzeye yerleştirir, dersleri otomatik olarak kilitler veya açar ve her öğrencinin verilen kavramı öğrenme ve anlama hızına göre programın zorluk derecesini otomatik olarak arttırır veya azaltır. Bu yazılım aynı zamanda, çevrimdışı çalışsalar bile öğrencilerin öğrenme davranışlarını 100'den fazla kritere göre değerlendirerek takip eder, öğrencilerin gelişimini otomatik yazılı bir geribildirim sistemi ile anında değerlendirir ve her öğrenci, sınıf, okul ve grup için ayrı ayrı çalışma verim notu (Study Score) belirler.

Program Öğrencilerimizin **masa üstü bilgisayarlarında, diz üstü bilgisayarlarında ve Android yazılımlı tablet bilgisayarları ve akıllı telefonlarında** öğrenciye çalışma imkânı sunmaktadır**. İlk Bağlantı internet üzerinden** yapıldıktan sonra öğrencimiz **14 gün boyunca internete gerek kalmadan** da çalışmalarını sürdürebilecektir..

## **DynEd Eğitim Yazılımlarının İnternet Üzerinden Bilgisayara Kurulumu**

**<http://www.dyned.com/download/student>**

[adr](http://www.dyned.com/download/student)esine tıklayın ve karşınıza gelen sayfada **"DynEd'i İndir"** basamağında Kayıt Yöneticisi Bilgisayarı olarak **"Turkey (Sadece Resmi Okullar)"**ı seçerek yüklemeyi başlatın.

- Karşınıza çıkan pencerede **"Run"** (Çalıştır) veya **"Save File"** (Kayıt Et) butonuna tıklayın.

-Dosyanın kayıt edildiği lokasyonda (Karşıdan Yüklenenler veya Masaüstü) dosyanın üzerine çift tıklayarak çalıştırın.

- Daha sonra açılan pencerelerde sırasıyla "**Çalıştır**" "**Kur**" ve arkasından gelen "**Lisans Anlaşması**"nda "**Kabul Ediyorum**" seçeneklerine tıklayarak kurulum aşamalarını tamamlayın.

- Kurulumun ilk aşaması tamamlandığında Masaüstünde "**DynEd Courseware**" kısayolu oluşacaktır.

- Bu kısayola tıkladığınızda karşınıza çıkan ekranda "**Oturum Açma Kimliğinizi**" ve "**Şifrenizi**" yazıp "**Tamam**" butonuna tıklayın. **"Kayıt Yöneticisi Bilgisayarı"** olarak **"Turkey (Sadece Resmi Okullar)"**ı seçin.

- Kurulumun bu aşamasında çalışacağınız eğitim yazılımlarını yüklemeniz gerekmektedir. Karşınıza gelen ekrandaki listeden yüklemek istediğiniz yazılımı seçip "**Tamam**" butonuna tıklayın. Bu yazılımlar öncelikle başlangıçta girmeniz gereken "**Placement Test**" **(Yerleştirme Sınavı)** ve daha sonra çalışacağınız yazılımları **("First English"** ve **"English For Success")** yükleyin. Bu yazılımlar internet hızınıza bağlı olarak sırayla 3 ve 15 dakika içerisinde yüklenecektir.

## **Android Cihazlara DynEd Uygulamasının Kurulumu**

 -Android cihazınızda bulunan **Google Play Store**'a girerek DynEd uygulamasını cihazınıza yükleyin

 -Yüklemeden sonra "**Aç**" butonuna, arkasından ekranın sağ üst köşesindeki **Çark (Dişli)** ikonuna ve karşınıza gelen ekranda oklara basarak "Kayıt Yöneticisi Bilgisayarı"nı "**Turkey (Sadece Resmi Okullar)**", "Türkçe Destek" bölümünü ise "**İngilizce/Türkçe**" olarak ayarlayın.

 -"Bitti" butonuna bastığınızda karşınıza gelecek olan giriş penceresinde e-posta adresi formatındak i"**DynEd Öğrenci Oturum Açma Kimliği**"nizi ve "**Şifre**"nizi yazın.

 -Karşınıza çıkan ekranda DynEd yazılımlarını yüklemek için yazılımının sağ üst köşesindeki **Yeşil Ok** simgesine parmağınızı basılı tutun. **Yazılımı kurmak için cihazınızda gerekli boş alan bulunmalıdır.** Aşağıda **"First English"** yazılımını cihaza yüklemek için 333,79 MB boş alan gerektiği, örnekde yer alan cihazda ise 3,97 GB boş alan olduğu görüntülenmiştir.

**-Yükle** butonuna basarak yüklemeyi başlatın. Yükleme tamamlandığında yazılımın sağ üst köşesindeki **Yeşil Ok** ikonu kaybolur. **Placement Test** ve gerekli diğer DynEd yazılımlarını da aynı şekilde yükleyebilirsiniz.

**Çocuğunuzun Oturum Açma Kimliği**

**………………………………………**

**DynEd Giriş Şifresi**